# FOR STUDENTS

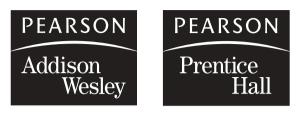

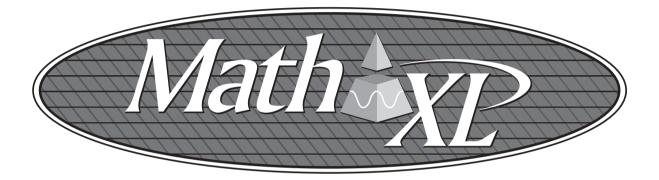

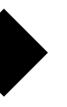

# Getting Started with MathXL

Go online to register and log in at:

http://www.mathxl.com

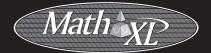

#### **Trademark Notices**

MathXL is a registered trademark of Pearson Education, Inc.

ActiveX, Microsoft, and Windows are either trademarks or registered trademarks of Microsoft Corporation in the United States and other countries. Adobe is a registered trademark of Adobe Systems Incorporated. America Online and AOL are registered trademarks of America Online, Inc. Macintosh and Quicktime are trademarks of Apple Computer, Inc., registered in the U.S. and other countries. Macromedia and Flash are trademarks or registered trademarks of Macromedia, Inc. in the United States and/or other countries. Netscape and Netscape Navigator are registered trademarks of Netscape Communications Corporation in the United States and other countries. RealPlayer and RealOne are either trademarks or registered trademarks of RealNetworks, Inc. Virtual Machine for Java is a trademark of Sun Microsystems, Inc. in the U.S. or other countries. All other trademarks are the property of their respective owners.

#### Copyright

Copyright © 2006 Pearson Education, Inc. Publishing as Pearson Addison-Wesley and Pearson Prentice Hall.

All rights reserved. No part of this publication may be reproduced, stored in a retrieval system, or transmitted, in any form or by any means, electronic, mechanical, photocopying, recording, or otherwise, without the prior written permission of the publisher. Printed in the United States of America.

# Welcome to MathXL!

Your instructor has chosen to use *MathXL* in addition to the Addison-Wesley or Prentice Hall textbook for your mathematics or statistics course. *MathXL* is an online homework, tutorial, and assessment system designed to help you succeed in your course. *MathXL* tracks all of your work and uses your test results to generate a personalized study plan that shows you where you need additional practice. Your study plan links directly to tutorial exercises that refresh with new values for unlimited practice. These exercises are similar to those in your textbook, giving you the assistance you need to master each topic in your course.

#### CONTENTS

| 1. | System Requirements                  | 2   |
|----|--------------------------------------|-----|
| 2. | Before You Register                  | 3   |
| 3. | Registering in MathXL                | 4   |
| 4. | Logging into MathXL                  | 8   |
| 5. | Choosing Your Course or Book         | 9   |
| 6. | Using the MathXL Installation Wizard | .10 |
| 7. | Working in Your MathXL Course        | .11 |
| 8. | Logging Out of MathXL                | .12 |
| 9. | Getting More Information             | .12 |

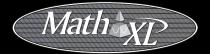

# 1. System Requirements

Before using *MathXL* on a personal computer, check to make sure you have the required system configuration. If you are using a lab computer at your school, in most cases the system will have been set up already.

Specific system requirements may vary depending on your course. Most *MathXL* courses require a Windows<sup>®</sup> operating system and a supported version of Microsoft<sup>®</sup> Internet Explorer.

To find the detailed system requirements for your course, go to <u>www.mathxl.com/system.htm</u>, or visit the MathXL Installation Wizard inside your course (see page 10 of this booklet for more information).

All *MathXL* courses require the following:

**Internet connection:** Cable/DSL, T1, or other high-speed for multimedia content; 56K modem (minimum) for testing

AOL Users cannot access MathXL using the America Online<sup>®</sup> browser. However, you can log in to AOL<sup>®</sup>, minimize the AOL browser, and then launch Internet Explorer separately to access MathXL.

Memory: 64 MB RAM

Monitor resolution: 800 x 600 or higher

**Plug-ins:** You need certain plug-ins and players, such as the *MathXL* Player, to view and interact with the content in your course. *MathXL* provides an installation wizard for all plug-ins and players. (See page 10 of this booklet for more information.)

# 2. Before You Register

Before you go online to register for MathXL, take a minute to be sure you have the following items:

#### Valid email address

You must have an email address to register for *MathXL*. Once you register, you will receive an email at the address you provided confirming your personal login name and password. If you do not have an email address, contact your school's technology center or set up a free account through a website that offers this service.

#### Student Access Code

Your student access code is supplied beneath a pull-tab, located inside your *MathXL* Student Access Kit. Each code is valid for a single student only. Access codes are non-transferable and look like this:

NANTW-FORRM-PAPER-BLASE-PENCH-WARMD

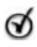

**Tip** If tyou do not have a Student Access Kit, you can purchase access to MathXL online using a credit card. Go to <u>www.mathxl.com</u>, click the **Buy Now** button, and follow the on-screen instructions.

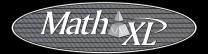

# 3. Registering in MathXL

Registering in *MathXL* takes only a few minutes. It's easy to register by following the online instructions at <u>www.mathxl.com</u>, but if you prefer printed instructions, you can use this booklet as your guide.

| If your online<br>registration session<br>is interrupted for any<br>reason | <ul> <li>You can always go back and restart.</li> <li>Your student access code is valid until<br/>you complete the process successfully.</li> <li>For online purchase, your credit card is<br/>not charged until you complete<br/>registration.</li> </ul> |
|----------------------------------------------------------------------------|----------------------------------------------------------------------------------------------------|
| If you need to change<br>any information<br>during registration            | Navigate to the desired page and make<br>your edits.<br><b>Note</b> <i>To edit account information (such as</i><br><i>your email address) after you register, go</i><br><i>to</i> <u>www.mathxl.com</u> and click the Edit<br>Account Information link.    |
| When you register,<br>you will                                             | Create a student account with a personal login name and password (or identify an existing account from a previous registration). You will use this login name and password to log into <i>MathXL</i> .                                                     |

#### To register

Go to www.mathxl.com and click the Register button.

#### Do you have a Pearson Education account?

If so, click Yes, look me up. Type your existing login name (or User ID) and password that you have used for other online course materials or websites that accompanied a textbook published by Addison-Wesley, Allyn & Bacon, Benjamin Cummings, Longman, or Prentice Hall. If not, leave **No, I am a new user** selected. You will create a login name and password later in this process.

| Yes, look me up |  |
|-----------------|--|
| Login Name      |  |
| Password        |  |
|                 |  |

#### Your Access Code

- Pull back the tab located on the inside front cover of your MathXL Student Access Kit to reveal your student access code.
- Type your six "word" student access code, one word in each box. Don't type the dashes.

| NANTW _ FORRM _ PAPER | · Access C | od | le    |   |       |   |   |   |   |  |
|-----------------------|------------|----|-------|---|-------|---|---|---|---|--|
|                       | NANTW      | -  | FORRM | - | PAPER | - | Ι | - | - |  |

**Note** If you do not have a valid student access code, you can purchase access to MathXL online using an American Express, MasterCard, or Visa card. Return to www.mathxl.com, click the Buy Now button, and follow the on-screen instructions.

#### **School Location**

Enter your school's zip or postal code. This helps create a list of schools in your area for you to choose from in a later registration step.

| * School ZIP or Postal Code                      |
|--------------------------------------------------|
| Need help finding your school's zip/postal code? |
|                                                  |

Select the country where your school is located.

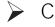

Click Next 🕨

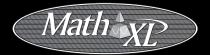

#### **Personal Information**

- Enter your personal information:
  - Your first and last name
  - A valid email address that you check on a regular basis

| * First Name        | * Last Name |
|---------------------|-------------|
| Jane                | Doe         |
| * Email Address     |             |
| myname@mycollege.ed | u           |

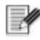

**Note** Your registration confirmation and other important information will be sent to the email address you provide.

#### **School Information**

Provide the required school name and location information for all fields marked with a red asterisk.

If a drop-down list is available for **School Name** and your school is not on the list, scroll to the bottom of the list and select **Other.** Then complete the rest of the necessary school information.

#### Login Name and Password

Enter your desired login name and password. Choose something you can remember but you don't think anyone else would request. You may want to use your email address as your login name.

| * C      | reate a Login Name   |   |
|----------|----------------------|---|
|          |                      | ٦ |
| * C      | reate a Password     | _ |
| └<br>* R | e-type your password |   |
|          |                      |   |

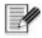

**Note** *Do not use blank spaces. Once you are registered, you will receive an email confirming your login name and pass-word. You will need your login and password every time you access MathXL.* 

#### **Security Question**

Select a question and enter the answer to help Product Support verify your identity in case you ever forget your login name or password.

| * Security Question                          |
|----------------------------------------------|
| Select the question you want us to ask you 🔽 |
| * Your Answer                                |
|                                              |
|                                              |

#### License Agreement and Privacy Policy

- Click the <u>license agreement</u> and <u>privacy policy</u> links to review this information.
- Click (only once!) to submit your registration for processing, which will take just a few moments.

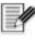

**Note** If the login name or password you specified is already in use, you will be asked to enter another one. Login name/password combinations must be unique.

#### **Confirmation & Summary**

A confirmation page informs you that your student registration is complete, and that you will receive a confirmation email.

(Optional) Print the confirmation page to keep a record of this information.

You can now log into *MathXL* to access your online course.

- *To log in right away,* click Log In New From the Confirmation & Summary page. Then, provide the login name and password from this registration and click the **Log In** button.
- To log in later, see "Logging into MathXL" on page 8.

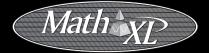

# 4. Logging into MathXL

Once you have successfully registered for *MathXL*, you can log in any time to access your course.

To log in:

Go to <u>www.mathxl.com</u>.

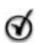

**Tip** You can add this location as a favorite or bookmark to your Internet browser, making it easier for you to return to.

Type the login name and password you created during registration and click the Log In button.

| ed User?          |
|-------------------|
| egistered, log in |
| 4.)               |
|                   |
|                   |
|                   |
|                   |
| nation            |
| Password?         |
|                   |

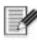

**Note** If you ever forget your login name or password, click the <u>Forgot your Login/Password?</u> link. Based on the information you provide, your login name and/or password will be emailed to you.

# 5. Choosing Your Course or Book

After you log into *MathXL*, you need to choose whether you will be enrolling in an instructor's course or studying in *MathXL* on your own. Check with your instructor to see whether he or she has set up a *MathXL* course for you. If not, you can still study on your own in *MathXL* by choosing a textbook and using the pre-loaded sample chapter tests to generate a study plan. From the study plan, you can work through practice exercises to master the topics included in the book you chose.

- Choose whether you will be enrolling in an instructor's course or studying in *MathXL* on your own.
  - If you are enrolling in your instructor's course, select your school, instructor, and course from the menus provided.

OR

- If you will be studying on your own, select your textbook by either browsing all the available authors and titles or searching for a particular author or title.
- When you have selected your course or book, click the Enroll button.

| Enroll in                  | a New Course                                               |                                       |                             |
|----------------------------|------------------------------------------------------------|---------------------------------------|-----------------------------|
| when you a                 | nod is a new course or self-study w                        | th a book you will be removed from    | your summer course or back. |
| what do you                | want to do in Mathemy                                      |                                       |                             |
|                            | i my instructor's course                                   |                                       |                             |
| C Choose                   | a teatbook to atauty in                                    |                                       |                             |
| Rease choose               | se year school, year instruction, and a                    | coarse is even in                     |                             |
| Note: If you spalling of y | o do not see yeur course or institutto<br>our school name. | , please check to see if there are ve | riations in the             |
| School                     | Peerson University                                         |                                       |                             |
| Instructor                 | Arthur Lewis                                               | - H                                   |                             |
|                            | Developmental Math 2                                       |                                       |                             |

You will see an Enrollment Confirmation page that prompts you to run the Installation Wizard. (See page 10 of this booklet for more information.)

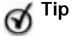

If you ever want to change courses or textbooks, click the **Enroll in a new course** button on the My Courses page.

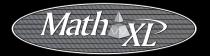

# 6. Using the MathXL Installation Wizard

After you choose your course or book, click the **Installation Wizard** button on your Enrollment Confirmation page. The Installation Wizard detects and installs the plug-ins and players you need to access the exercises and multimedia content in your *MathXL* course. From the Installation Wizard screen:

- Review the system requirements and computer settings you need.
- Follow the on-screen instructions to install the necessary plug-ins and players. If you are using a dial-up connection, some plug-ins may require several minutes to download.
- Log out of MathXL (see page 12), close all of your open browser windows and restart your internet browser. When you log back in to MathXL, the newly installed plug-ins will be activated.

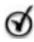

**Tip** You can always access the Installation Wizard from inside your course by clicking **Install** along the top of the MathXL window. The wizard is updated as new versions of plug-ins and players become available, so it's a good idea to re-run the wizard at the start of each semester.

Depending on your course, some or all of the following plug-ins and players may be required:

| Plug-in/Player:                                      | Needed for:                            |
|------------------------------------------------------|----------------------------------------|
| MathXL <sup>®</sup> Player                           | Math content in certain courses        |
| InterAct <sup>®</sup> Math Plug-in                   | Math content in certain courses        |
| TestGen Plug-in                                      | TestGen tests                          |
| Java <sup>™</sup> Virtual Machine                    | Calculus and statistics courses        |
| Adobe <sup>®</sup> Reader <sup>®</sup>               | Online textbook pages                  |
| Apple <sup>®</sup> Quicktime <sup>®</sup>            | Video content                          |
| RealPlayer <sup>®</sup> /RealOne <sup>™</sup> Player | Audio and video content                |
| Macromedia Flash™ Player                             | Animations                             |
| Macromedia Shockwave™ Player                         | Interactive activities (video content) |

# 7. Working in Your MathXL Course

After you have installed the necessary plug-ins and players and restarted your browser, you can begin exploring your *MathXL* course!

Go to <u>www.mathxl.com</u>, enter your login name and password, and click the Log In button to enter your course. You'll see the Course Home page displayed with any course announcements.

| evelopmental Math 2                                                                | My Assignments                                                                                                    |
|------------------------------------------------------------------------------------|----------------------------------------------------------------------------------------------------|
| refcome to Developmental Math 2                                                    | Due Today (Nov 4)                                                                                                    |
|                                                                                    | C Linear Systems                                                                                                    |
| players you need to access the exercises and<br>multimedia content in your course. | Next Assignments                                                                                                    |
|                                                                                    | Chapter 5.6.6 Assigned<br>Today                                                                                                    |
|                                                                                    | Graphing Systematics                                                                                                    |
|                                                                                    | Charles 3.3.5<br>Due Nov 8                                                                                                    |
|                                                                                    | 1 See Overall Score                                                                                                    |
|                                                                                    | evelopmental Math 2<br>velopmental Math 3<br>our first step is to run the installation. Maand: The<br>insert welk you through installing the plag-ins and<br>avers you need to access the exercises and<br>withmade context in your cause. |

- Click the Calendar button to see the start and expiration dates for any homework or tests your instructor may have assigned.
- Click the Homework and Tests button to access any online homework, quizzes, or tests your instructor may have assigned. The online exercises in these assignments will be similar to the exercises in your textbook. You can also access sample chapter tests if your instructor has left them available. *MathXL* uses your test and quiz results to generate a personalized study plan, which is updated each time you take a test or quiz.
- Click the **Results** button to see your progress on homework, tests, quizzes, and tutorial exercises.
- Click the Study Plan button to see which sections or objectives you have mastered and which ones you still need to practice. Your study plan links directly to tutorial exercises similar to those in your textbook. You can refresh these exercises with new values for unlimited practice.

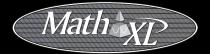

# 8. Logging Out of *MathXL*

When you have finished your work in *MathXL*:

Click Logout along the top of the MathXL window. It is important to log out to keep your course work secure, especially in a computer lab environment.

Click Logout to end your MathXL session

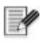

**Note** Avoid simply closing your browser window (especially in a computer lab environment), because this may not end your session in MathXL.

# 9. Getting More Information

#### Search MathXL Online Help

Online help is just a click away. Online help lets you search by topic and is the most comprehensive resource for information about how to use *MathXL*.

Log into MathXL and click Help along the top of the MathXL window.

Click Help to open the online help system

Math XC Gittelp Contact Us Install Logout Jane Doe 2/8/06 10:56am

Browse the Contents by topic, or click Index to search for a topic by either entering a keyword or selecting a topic from the list of available entries.

#### Page-Specific Help

When you are working in *MathXL* and have specific questions related to the page you are viewing, you can link directly to information about that page:

Click the ② button to the right of the page title to go directly to the area of the Help system that's related to the page you are viewing. From here, you can also link to the entire list of Help topics.

#### **Contact Product Support**

If you need technical assistance, or if you would like to ask a question or submit feedback about *MathXL*, contact our Product Support team:

Go to www.mathxl.com/support/contactus\_stu.htm and click the MathXL Product Support Form to submit an online help request. You can also use our live chat feature to talk with a member of the support team.

#### Call 1-800-677-6337

Mon–Fri, 8AM to 8PM (EST, U.S. and Canada) Sunday, 5PM to 12AM (EST, U.S. and Canada)

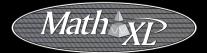

# , !71A3C1-ddeded! : t;K;k;K;k

ISBN 0-321-33434-5